## P\_N 2 U

## Procedure for sending a bank select message to Roland equipment

The bank select option in Cubase does not work with some equipment. You must switch banks by using the following:  $N_{u}$ 

## Program Change Theory

A program change needs three events to occur and these must be entered into the keylist page. The first two events are the bank select commands, which are controllers 0 and 32 respectively. If these two controllers have the correct manual, then the unit will then switch banks. You can then enter the program change number which is normally 0-128, as your manual states.

First of all, you must create a blank one-measure block, in front of the first note of music, for the current midi channel.

- 1. Enter the "Keylist" page in Cubase. (Ctrl & G)
- 2. Select the "Ins" option from the menu at the top.
- 3. Choose Control Change from that menu.
- 4. Select the pencil tool by using the right mouse button.
- 5. On the top left square in the grid, draw a block. You have just inserted a control change event at that point.
- 6. Go down one row and one to the right, and draw another block.

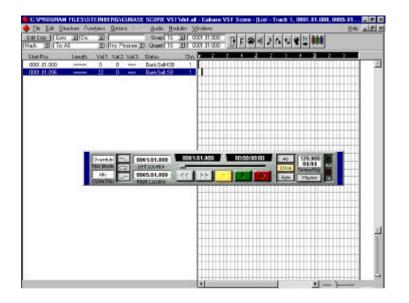

## Figure 1.

Entering the two controller numbers (#0 and #32) You have just entered the two controller events. Now you must number them. The first event is controller 0, so enter a zero in the VAL1 column in the top row. The next one down is controller 32, so enter 32 in the VAL1 column on the second row. The controllers are now defined.

- 7. At this point, go back up to the "Ins" menu and select the Program Change option.
- 8. Go to the grid and one row down, one row to the right, draw another block. You have now entered the program change event.

Now you must put values into these events. Please be aware that the VAL1 column relates to the controller number (Controllers 0 and 32) and the VAL2 column relates to the actual value of these controllers. All these values are listed alongside the sound set, located at the back of your manual.

9. Now simply look-up the program change number from the back of your manual and enter it into the VAL1 column in the third row, next to the program change entry.

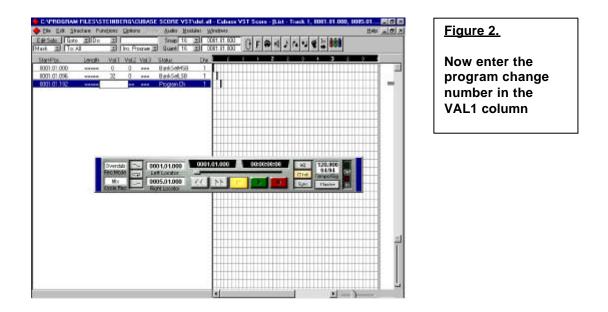

Once the moving bar reaches the events you have inserted, the patch will change. Your unit may take a split second to select the sound; this is why you should always leave an empty bar before where you want the music to start. This is quite normal. If you require any more assistance please do not hesitate to contact us on 01792 515003.